## **WAWF Summary Extracted Without Response Report**

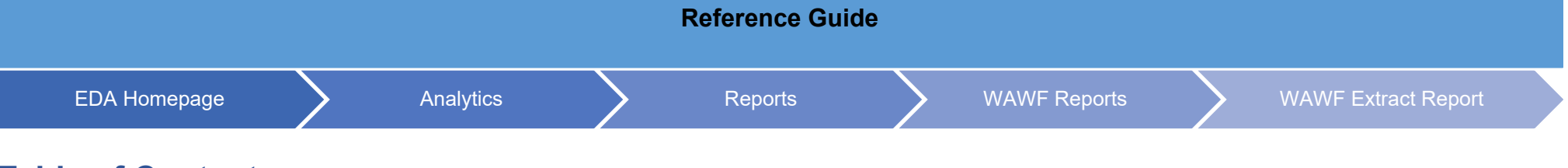

## **Table of Contents**

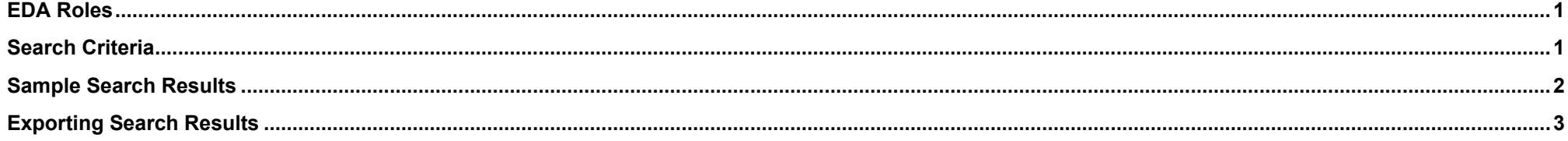

<span id="page-0-1"></span><span id="page-0-0"></span>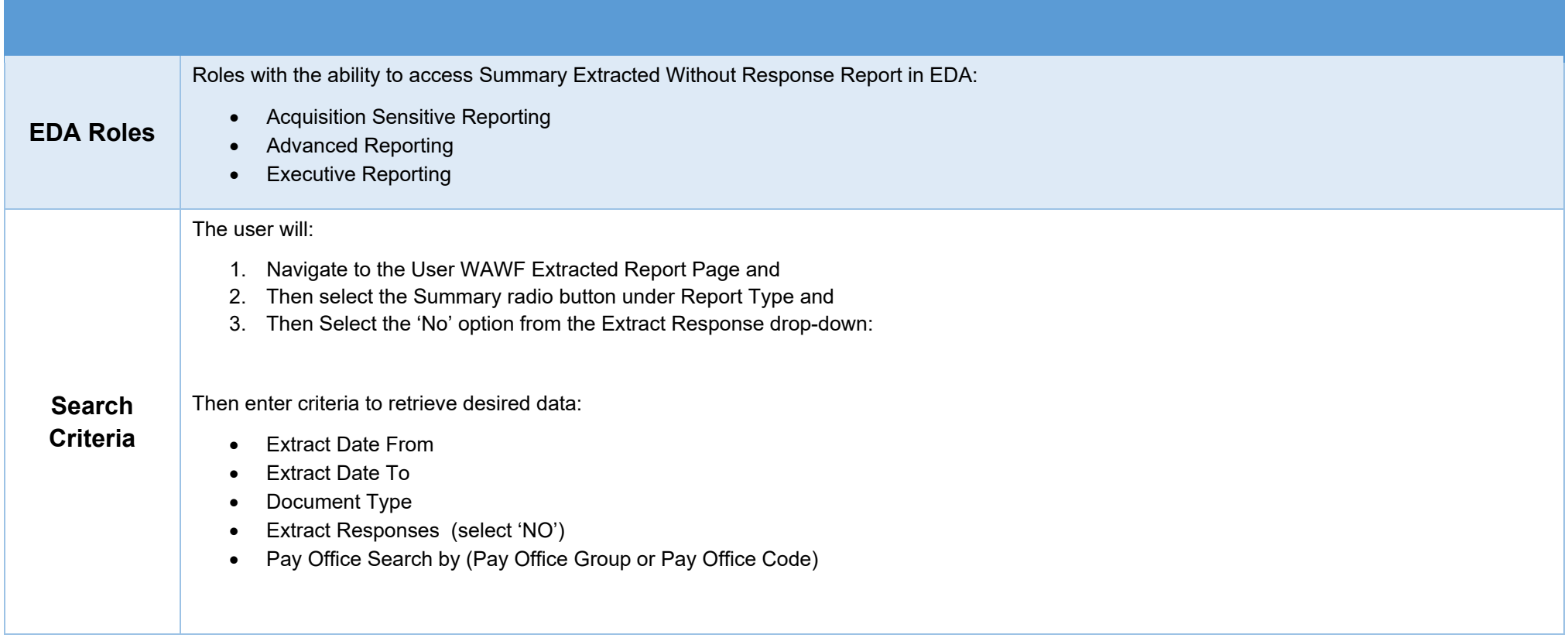

<span id="page-1-0"></span>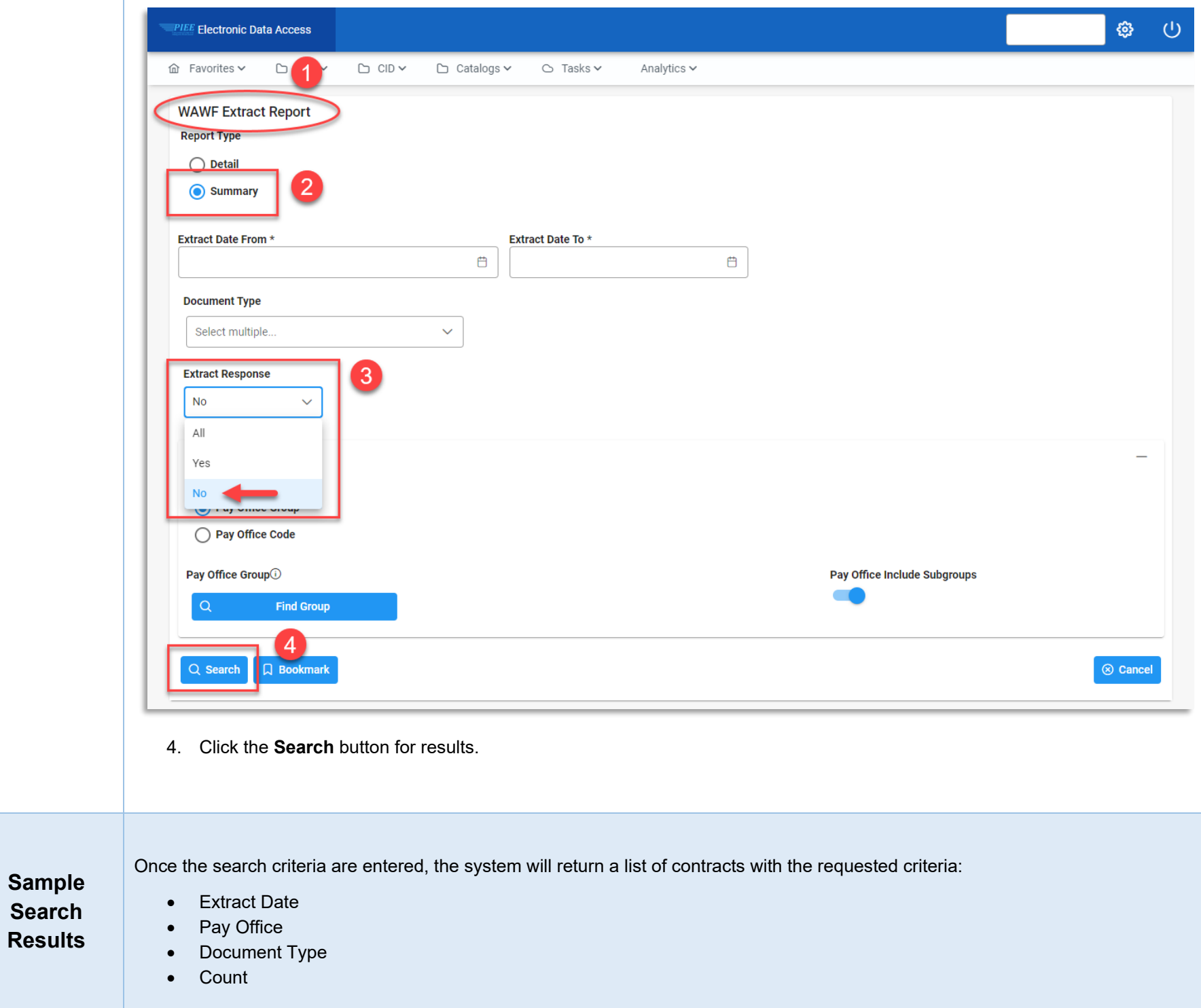

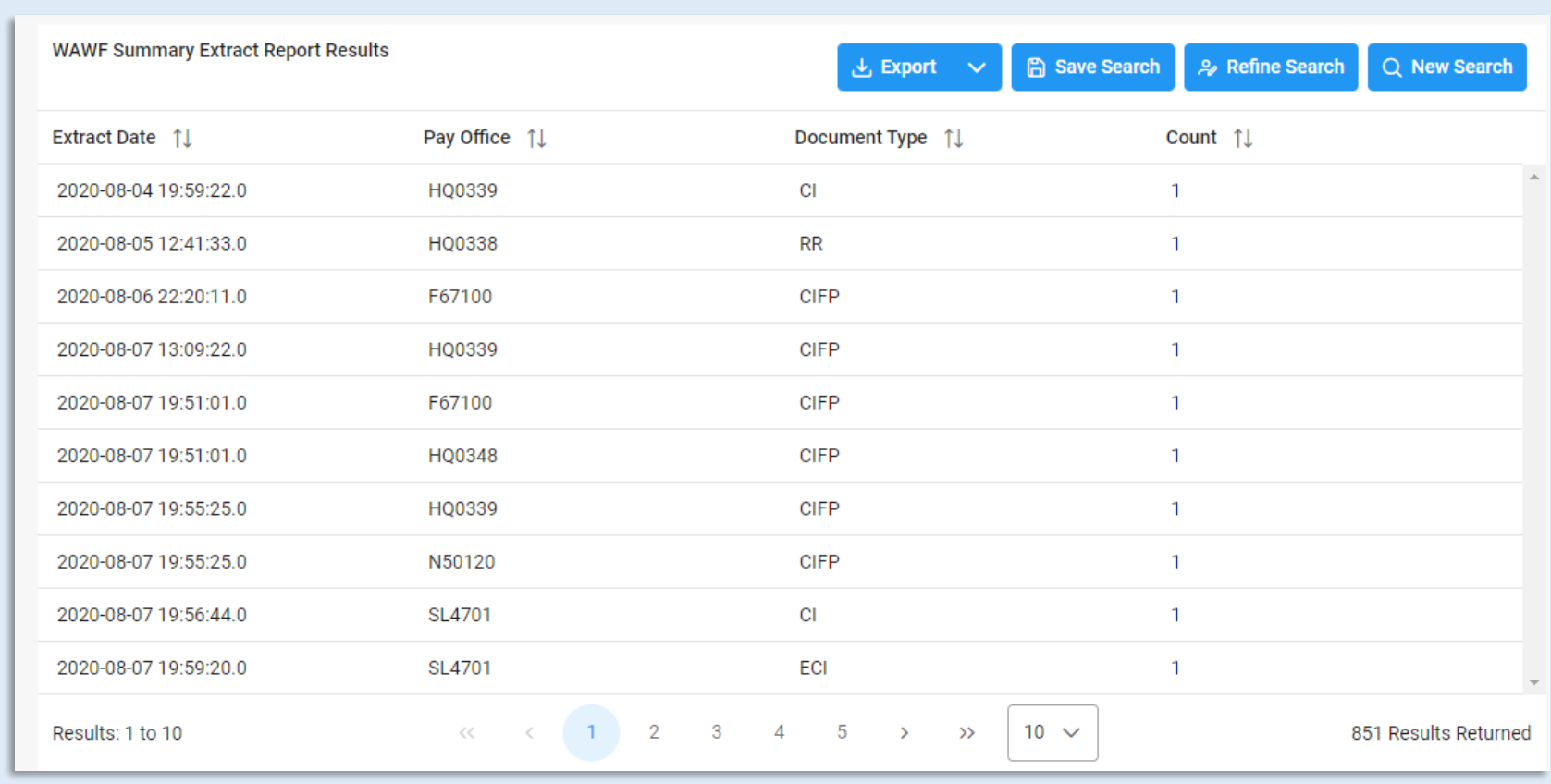

Once the search results are returned, the Export Results button will allow the user to export search results in CSV or Excel format for import to a spreadsheet. Select the desired output from the Export dropdown menu. For this guide, Excel format is being selected.

<span id="page-2-0"></span>**Exporting Search Results**

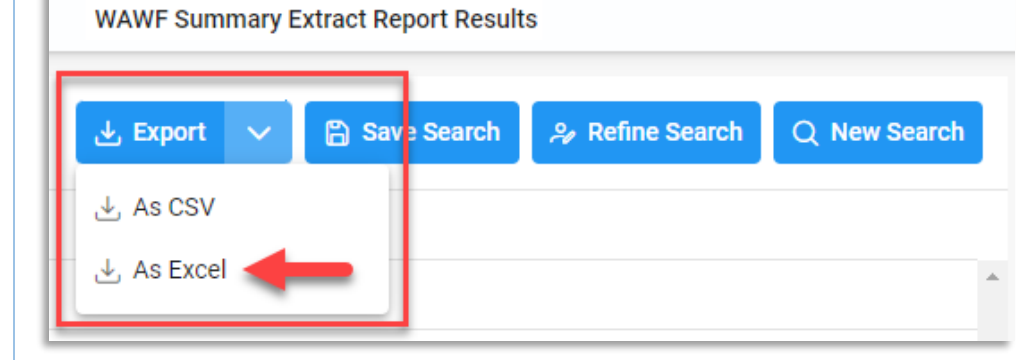

A pop-up message will display to check the TaskDownload section from the EDA dashboard for the status of the download.

√ Your requested download has begun. Your requested download has begun. Please check the Task Download section of the application to see the status of your download request. X

## Select Task Download from the Tasks dropdown in the EDA Dashboard.

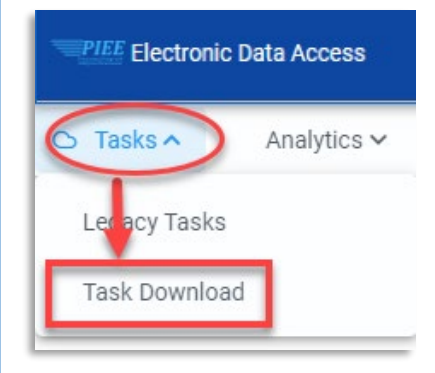

Find the requested job from the Job List and select the **Jobs** button.

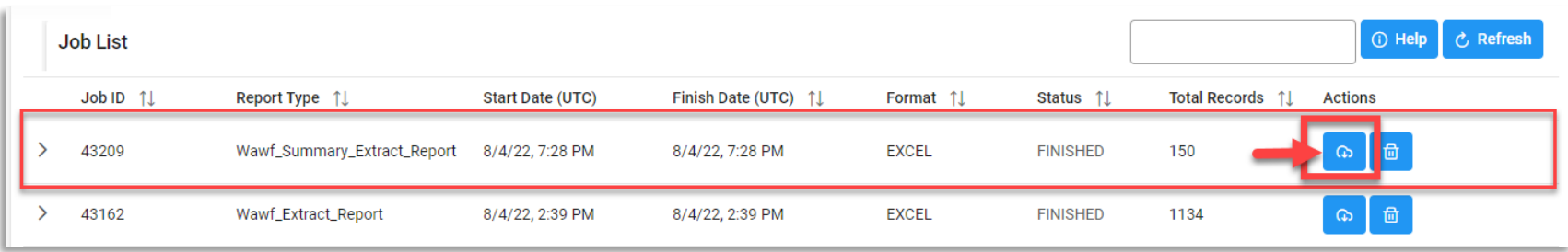

Select the **Direct Download** link from the Download Files pop-up window.

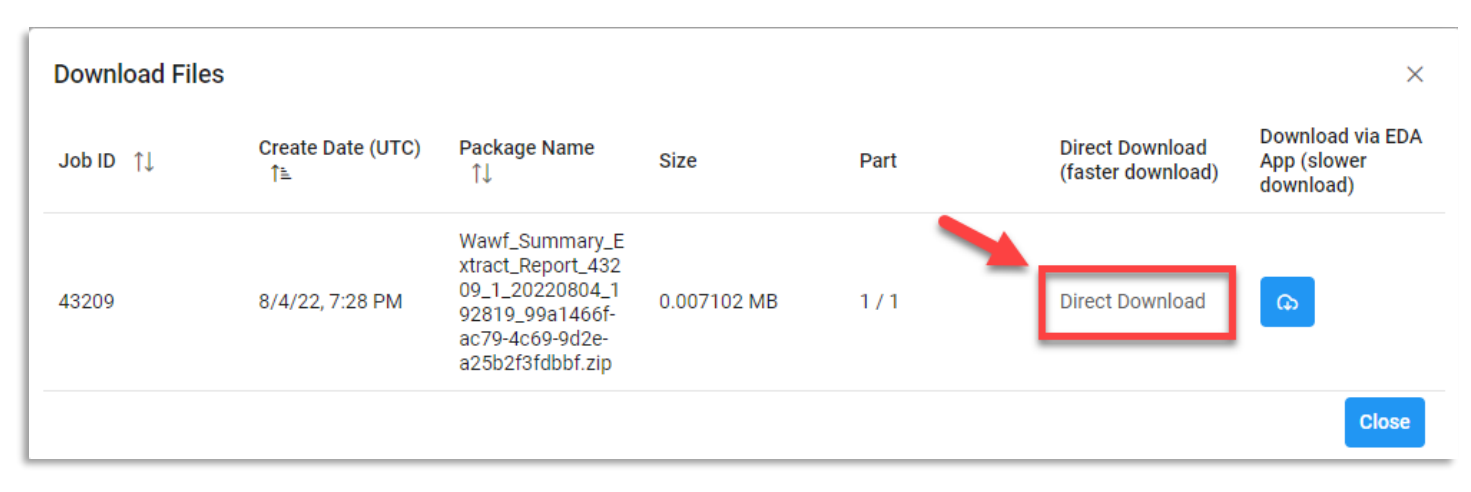

## Sample of Exported report:

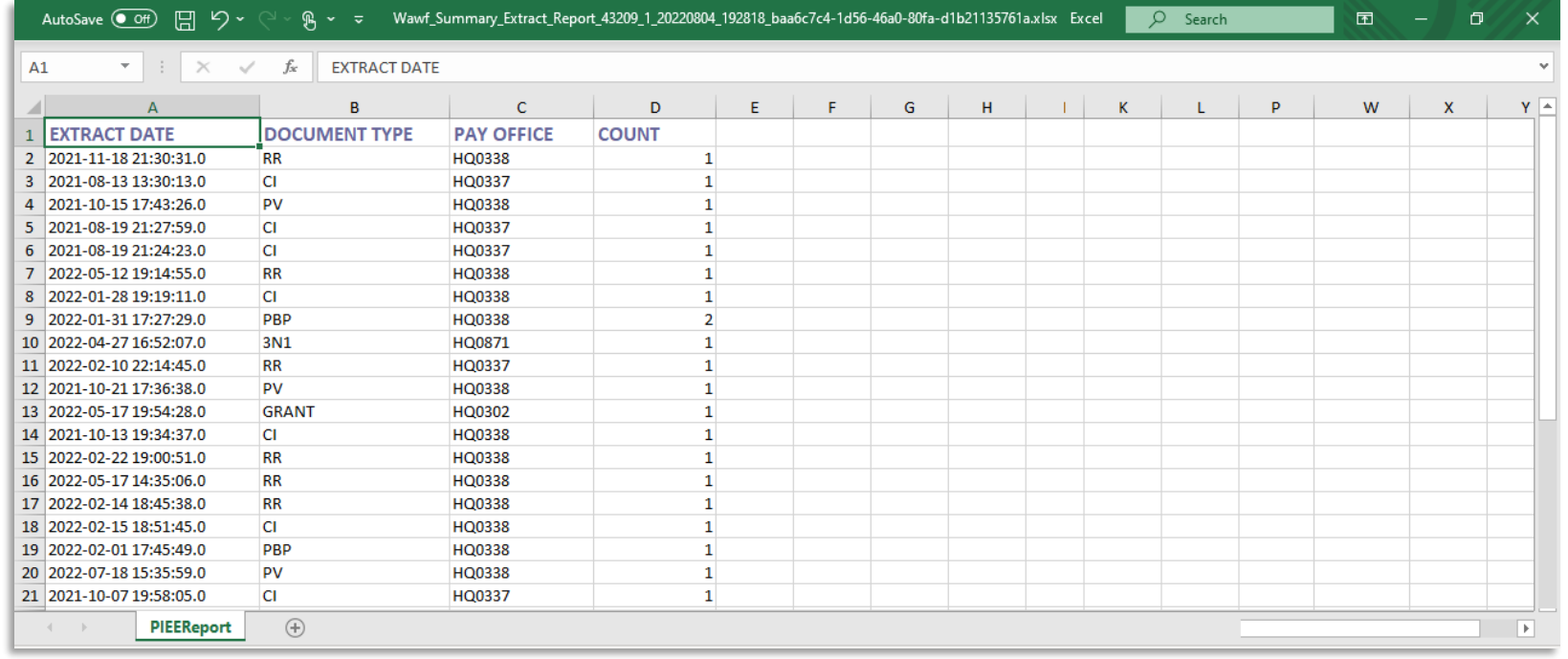